## 10 Schritte zur Animation

In diesem Kurztutorial lernen Sie:

Laden der Szene Erstes Preview Manöverieren in 3D Rendern der Animation Abspielen der Animation

Drucken Sie diese Anleitung aus, sie umfasst ca. 5 Seiten. Das Kurztutorial können Sie in etwa 1/2 Stunde durcharbeiten, die Berechnung der Animation dauert ebenfalls ca. 1/2 Stunde.

Animation mit Envisage 3D Laden der Szene in das Animations-Modul

Wenn Sie Envisage 3D erfolgreich installiert und gestartet haben, befinden Sie sich im Animations-Modul.

Zunächst sehen Sie einen Abfrage-Requester. Hiermit können Sie eine neue Animation starten, die Demo-Szenen oder ein Animations-Template (ein Standard-Bewegungspfad) laden. In der Vollversion können Sie mit diesem Requester den Modeler starten: in der Demo-Version ist das Modeler-Modul allerdings nicht vorhanden.

1. -> Klicken Sie mit der linken Maustaste auf LOAD. Ein Requester mit der Bezeichnung "Load Animation" öffnet sich.

2. -> Wechseln Sie in das Subdirectory EX0, wie bei der ersten Animation. Laden Sie die Szene CHOPPER.STG. Diese Szene zeigt einen Hubschrauber, der sich mit laufenden Rotoren auf der Stelle dreht.

## Preview

Drei der vier Programm-Screens (links oben, links unten und rechts unten) zeigen die drei Ansichten der Szene, ähnlich wie die drei Ansichten eines dreidimensionalen Würfels, in dem sich die 3D-Modelle befinden Links oben ist die Draufsicht (Plan), darunter die Vorder- oder Rückansicht (Rear), und rechts unten die Seitenansicht (Side). Diese drei Screens (Tri-View genannt) bilden den 3D-Editor des Animationsmoduls.

Der obere rechte Screen, der Preview-Screen, zeigt im Moment noch drei Kästen ("Bounding Boxes"), die die Abmessungen der Modelle in der Szene stellvertretend markieren. Dieser Preview-Screen entspricht dem Sucher einer Videokamera: hier sehen Sie den ausgewählten Bildausschnitt, der später berechnet wird.

5. -> Drücken Sie die rechte Maustaste. Am oberen Bildschirmrand erscheinen die sieben inzwischen bekannten Menüpunkte. Bewegen Sie den Cursor mit gedrückter rechter Maustaste auf den fünften Menüpunkt von links, FRAME. Bewegen Sie den Cursor im sich öffnenden Auswahlmenü (immer noch mit gedrückter rechter Maustaste) auf PLAY BOUNDED (in der Mitte) und lassen Sie die Maustaste los.

Sie sehen im Preview-Screen die Animation des Hubschraubers: d.h., im Moment sehen Sie die Bounding Boxes, die sich stellvertretend für das Modell bewegen. Wenn Sie die linke Maustaste drücken, stoppt das Preview. Diese Darstellung gibt Ihnen einen ersten Eindruck von den Bewegungen der Modelle und ihrer Teile in Echtzeit. Allerdings sieht man im Preview- und in den anderen Fenstern nur die Bounding Boxes - die Modelle selbst sind noch nicht zu sehen.

6. -> Wählen Sie mit gedrückter rechter Maustaste aus dem sechsten Menüpunkt von links, VIEW, die Option DRAW ALL. In den Tri-View-Fenstern wird das Modell nun in einere Drahtgitter-Darstellung sichtbar.

Wählen Sie jetzt mit gedrückter rechter Maustaste aus dem sechsten Menüpunkt von links, FRAME, die Option PLAY 3D (in der Mitte) und lassen Sie die Maustaste los..

Sie sehen im Preview-Screen die Animation des Hubschraubers, der sich in einer Drahtgitter-Darstellung bewegt.

Wenn Sie die linke Maustaste drücken, stoppt das Preview. Diese 3D-Darstellung gibt Ihnen einen besseren Eindruck von den Bewegungen der Modelle in Ihrer Animation. Je nach Rechenleistung Ihres Systems erfolgen die Bewegungen in Echtzeit oder ein wenig langsamer.

7. -> Drücken Sie die rechte Maustaste. Bewegen Sie den Cursor mit gedrückter rechter Maustaste wieder auf den fünften Menüpunkt von links, FRAME, und im sich öffnenden Auswahlmenü diesmal auf MAKE PREVIEW (Loslassen der Maustaste nicht vergessen!) .

Envisage 3D berechnet nun jedes Einzelbild der Animation als Drahtgitter. Im Unterschied zu PLAY 3D können Sie hier die Bewegungen des Modells und seiner Einzelteile in den Fenstern des 3D-Editors verfolgen. Das ist natürlich die Voraussetzung, um diese Bewegungen später zu verändern.

8. -> Drücken Sie wieder die rechte Maustaste. Bewegen Sie den Cursor mit gedrückter rechter Maustaste noch einmal auf den fünften Menüpunkt von links, FRAME, und im sich öffnenden Auswahlmenü diesmal auf PLAY PREVIEW.

Das Preview wird abgespielt, und wieder können Sie sehen, die Hubschrauber-Rotoren und der Hubschrauber selbst sich gegenläufig und unabhängig voneinander bewegen. Wenn Sie genau hinsehen, erkennen Sie auch die kleinen Bounding Boxes in den Plane-, Rear- und Side-Windows. Das sind die Einzelteile des Modells, die Sie im Preview-Fenster als Drahtgittermodell sehen.

## Bewegen in 3D

Stoppen Sie das Preview mit der linken Maustaste. Achten Sie auf den blauen Cursor, der in den drei Fenstern Plan, Rear und Side zu sehen ist. Das ist der sog. 3D-Cursor, mit dem man eine Position im dreidimensionalen Raum bestimmen kann.

Und zwar so: bewegen Sie den pfeilförmigen Mauszeiger (ohne eine Taste zu drücken) im Side-Window auf den blauen 3D-Cursor. Drücken Sie auf die linke Maustaste und bewegen Sie die Maus: der 3D-Cursor folgt jetzt den Mausbewegungen.

Plazieren Sie den 3D-Cursor ungefähr in die Mitte der Bounding Box des Hubschrauber-Rumpfes. Führen Sie den blauen 3D-Cursor auch in den PLAN- und REAR-Windows in die Mitte des Rumpfes.

Wir haben jetzt ein "Ziel" anvisiert, das wir näher heranzoomen wollen. Suchen Sie - etwa im rechten Drittel des Screens in der Mitte - die drei Gadgets mit der Überschrift "ZOOM". Klicken Sie mit der linken Maustaste auf das Kreuz in der Mitte. Das Zentrum der Modelle sind jetzt in die Mitte des 3D-Raums gerückt. Klicken Sie ungefähr viermal auf das linke der drei Zoom-Symbole, den Berg.

Der Hubschrauber ist jetzt groß in der Mitte des 3D-Raums zu sehen. Falls Sie nur die Bounding Boxes sehen, wählen Sie noch einmal mit gedrückter rechter Maustaste aus dem sechsten Menüpunkt von links, VIEW, die Option DRAW ALL. In den Tri-View-Fenstern wird das Modell nun in einere Drahtgitter-Darstellung sichtbar.

Sie sehen, wie das Modell vom Objektiv der Kamera erfasst wird - der rechteckige Rahmen markiert den Bildausschnitt, den Sie im Preview-Fenster sehen. Lassn Sie noch einmal ein Preview berechnen (MAKE PREVIEW). Sie sehen, wie alle Elemente der Animation sich unabhängig voneinander bewegen. Achten Si auch darauf, wie das "Zählwerk" unten rechts die Einzelbilder mitzählt. Diese Animation besteht aus immerhin 240 Bildern und dauert - bei 25 Bildern pro Sekunde - fast 10 Sekunden.

Wenn das Preview berechnet worden ist, sehen Sie wieder denselben Bildausschnitt wie zuvor.

Klicken Sie jetzt auf den kleinen, nach rechts weisenden Pfeil am rechten Rand des Side-Windows. Der Bildauschnitt wandert nach links, und Sie können die Bewegungspfade erkennen. Zoomen Sie mit dem rechten der drei Zoom-Symbole, dem kleinen Berg, wieder in die Ausgangsstellung zurück und manövrieren Sie den Bildausschnitt, falls nötig, mit den Pfeil-Symbolen wieder in die Mitte.

## Berechnen eines Bildes und der Animation

Sie haben gesehen, wie man eine Animation als Preview vorberechnet, um sich einen Eindruck von den Bewegungen der Modelle zu machen. Sie haben gesehen, wie man das "Sucherbild" der Kamera bewegt und und das Tri-View vergrößert bzw. verkleinert.

Nun werden wir ein Einzelbild sowie die Animation in voller Auflösung (in der Demo-Version beschränkt auf 320x200 Pixel), in Farbe und mit Licht- und Schatteneffekten berechnen.

8. -> Wählen Sie aus dem Menü FRAME (wie oben, mit gedrückter rechter Maustaste) den Menüpunkt RENDER FRAME. Alternativ können Sie auch das Symbol auf der senkrechten Arbeitsleiste rechts oben anklicken: es handelt sich um das Symbol, das einen Ball auf einem Gitterboden zeigt (linke Reihe, 6. von oben).

Der Requester "Render Options" öffnet sich. Stellen Sie folgende Optionen durch Anklicken ein (von unten nach oben):

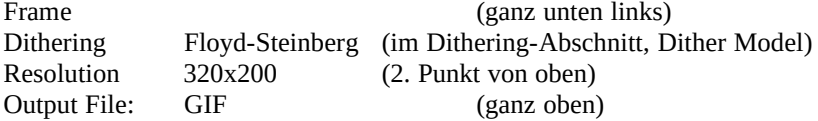

Klicken Sie auf OK und warten Sie etwa 10 Sekunden. Drücken Sie eine Maus- oder Keyboardtaste. Sie sehen das berechnete Bild - in der Vollversion ist die Auflösung allerdings doppelt so hoch.

Drücken Sie wieder eine Maustaste. Das Bild verschwindet - Sie können es wieder auf den Monitor holen, wenn Sie das Symbol neben dem RENDER-Symbol (Arbeitsleiste, rechte Reihe, 6. von oben) anklicken.

Und jetzt die Animation:

9. -> Wählen Sie wieder aus dem Menü FRAME (wie oben, mit gedrückter rechter Maustaste) den Menüpunkt RENDER FRAME. Alternativ können Sie wieder das Symbol auf der senkrechten Arbeitsleiste rechts oben anklicken: es handelt sich um das Symbol, das einen Ball auf einem Gitterboden zeigt (linke Reihe, 6. von oben).

Der Requester "Render Options" öffnet sich. Stellen Sie folgende Optionen durch Anklicken ein (von unten nach oben):

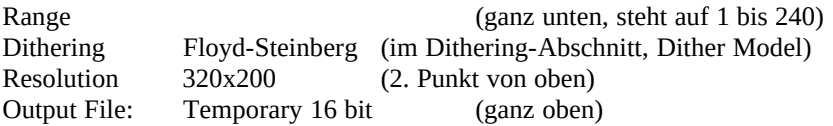

Alle anderen Punkte des Requesters belassen Sie bei den vorgegebenen Einstellungen.

10. -> Klicken Sie auf OK. Ein Requester "Make FLI file" öffnet sich. Klicken Sie auf die untere, lange Eingabezeile und geben Sie hinter C:\EVI\RENDER\FLICS\ einen Namen für die Animationsdatei ein, z.B. "CHOPPER". Den nächsten Requester PLAY SPEED bestätigen Sie mit OK.

Envisage 3D beginnt jetzt mit der Berechnung der Animation. Die Berechnung nimmt etwa 5 Sekunden pro Bild in Anspruch, je nach Rechenleistung Ihres Computers. Die 240 Einzelbilder werden also in etwa 20 Minuten berechnet.

Abspielen der Animation

Wenn Envisage die Animation berechnet hat, erscheint eine Abfrage "Remove temporary files?", die Sie mit der Y-Taste beantworten. Verlassen Sie Envisage 3D mit "Q" und "Exit" und wechseln Sie ins Verzeichnis FLICS (CD FLICS).

Geben Sie ein: PLAY386 CHOPPER (oder wie immer Sie die Animation genannt haben).

Voilá, Ihre zweite Animation mit Envisage 3D!

Wenn Sie Lust haben, probieren Sie doch auch die .STG-Dateien der anderen Beispiele EX1 - EX5 aus. Auch im ANIMATOR-verzeichnis finden Sie weitere, fortgeschrittene Beispiele, die im Text EXAMPL.DOC erläutert sind. Einzelne Objekte finden Sie darüber hinaus im OBJECTS-Verzeichnis.

Das waren natürlich nur die Grundzüge der Arbeit mit einem 3D-Programm. Diese Demo bietet Ihnen aber noch wesentlich mehr Möglichkeiten. Wenn Sie sich dafür interessieren, arbeiten Sie den Text 5\_AnimMod.txt durch, der das Animationsmodul des Envisage im Detail erklärt.